**MASmobile handleiding**

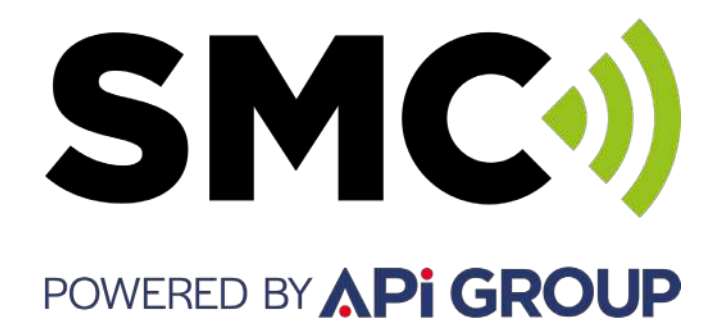

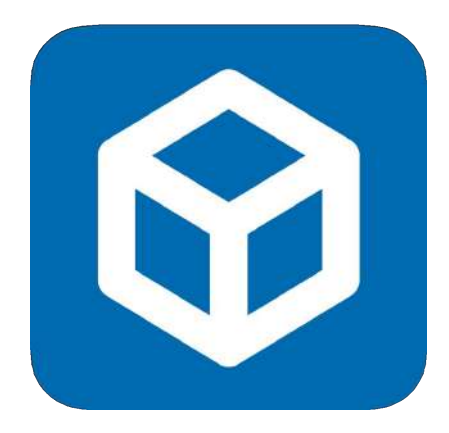

Voor Android en iOS

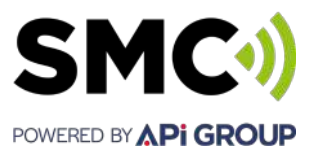

### Inhoud

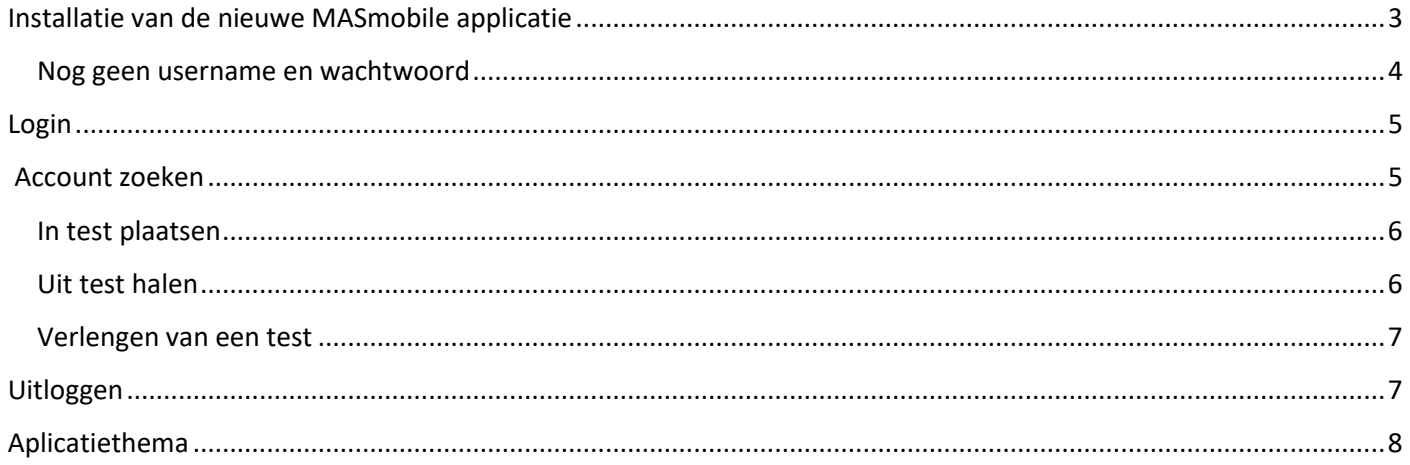

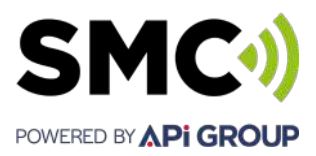

### <span id="page-2-0"></span>**Installatie van de nieuwe MASmobile applicatie**

Afhankelijk van het type toestel vindt u de app in **IOS –** Apple App store of **Android –** Google Playstore.

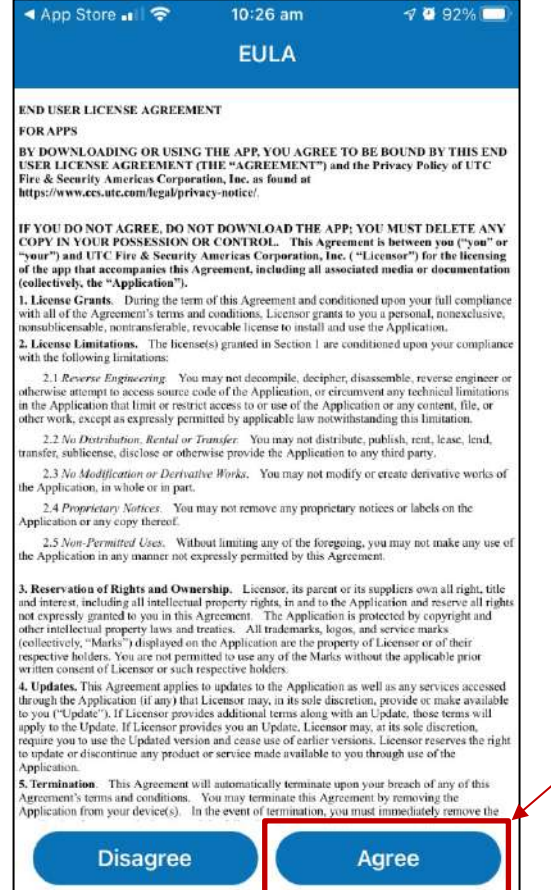

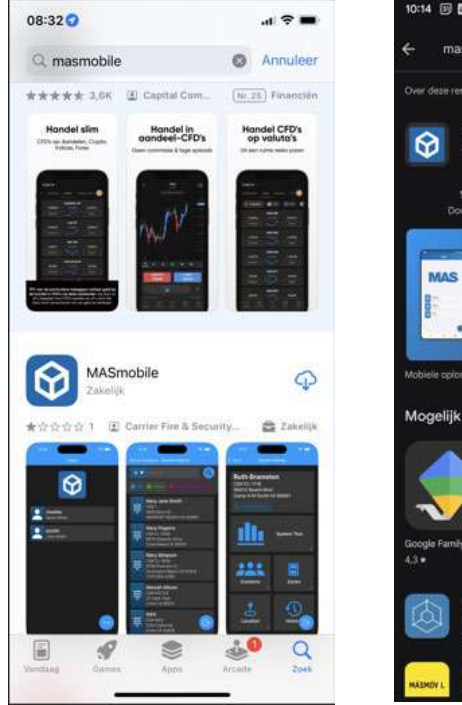

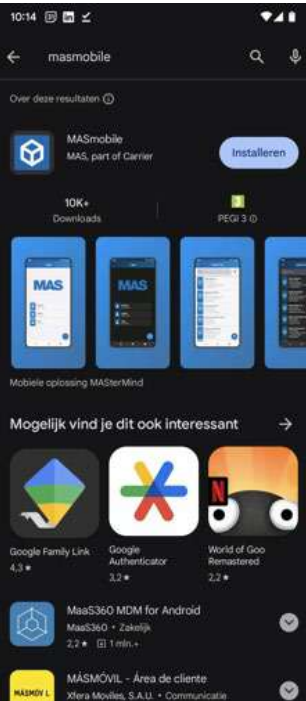

**Open na download de app. Voor Android dient u de Applicatie en de licenctie overeenkomst te accepteren.** 

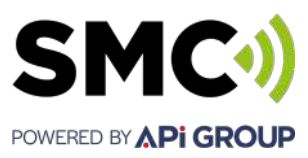

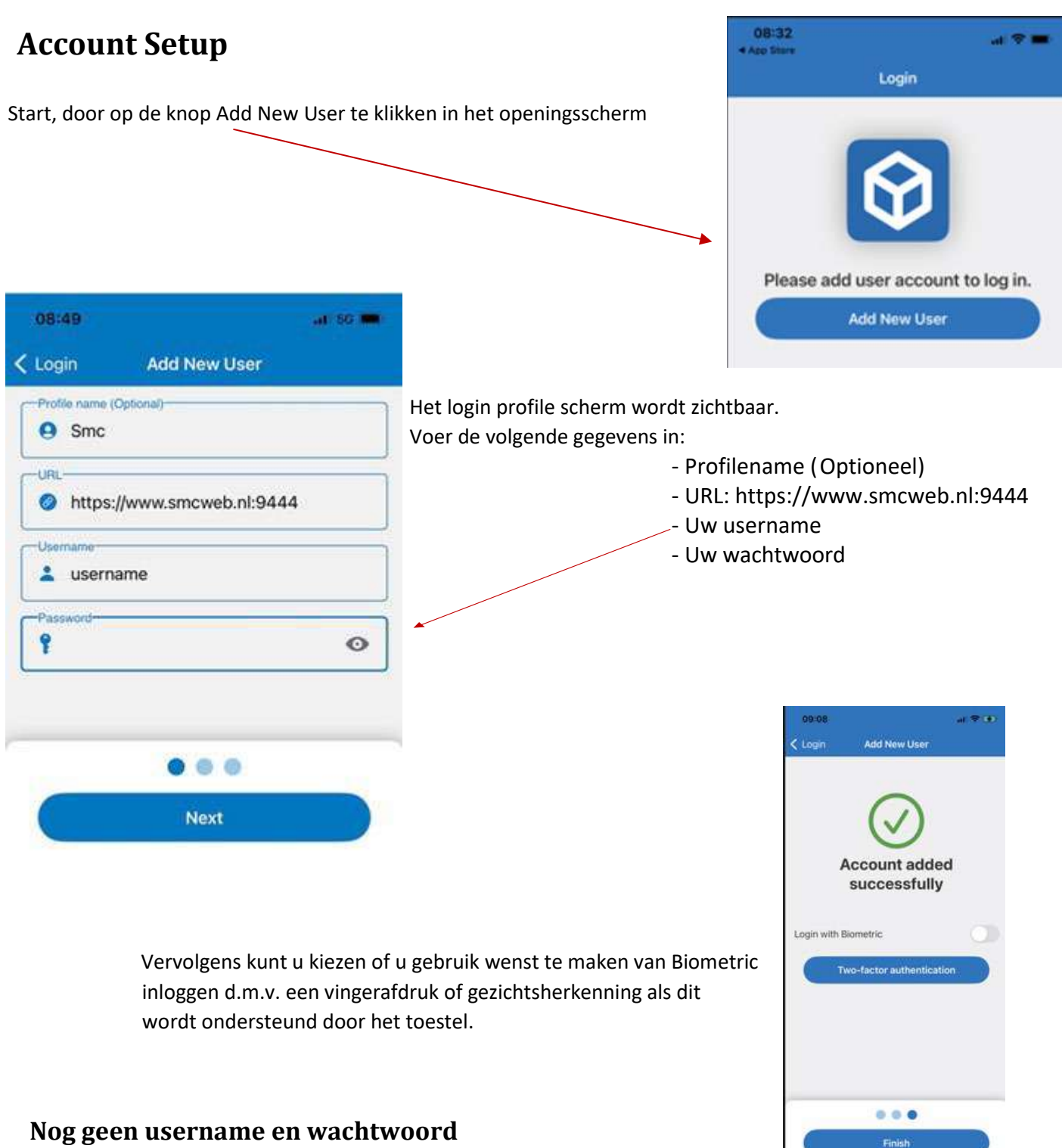

<span id="page-3-0"></span>Bent u nog niet in het bezit van een username en wachtwoord, dan kunt u deze eenvoudig aanvragen via het formulier op onderstaande link <https://smc-monitoring.com/nl-nl/smcweb/>

MASmobile gebruikershandleiding 01-02-2024 Security Monitoring Centre B.V. Pagina **4** van **8**

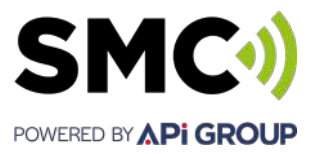

## <span id="page-4-0"></span>**Login**

Nu de applicatie is gedownload en het account is ingesteld kunt u inloggen.

# **Select het account en geef het wachtwoord in..** masweb.test SMConnect **Or** Password  $\circledcirc$ masweb.test  $\bf \Omega$ SMConnect Login

### <span id="page-4-1"></span>**Account zoeken**

Als u bent ingelogd kunt u de gewenste klantgegevens op zoeken.

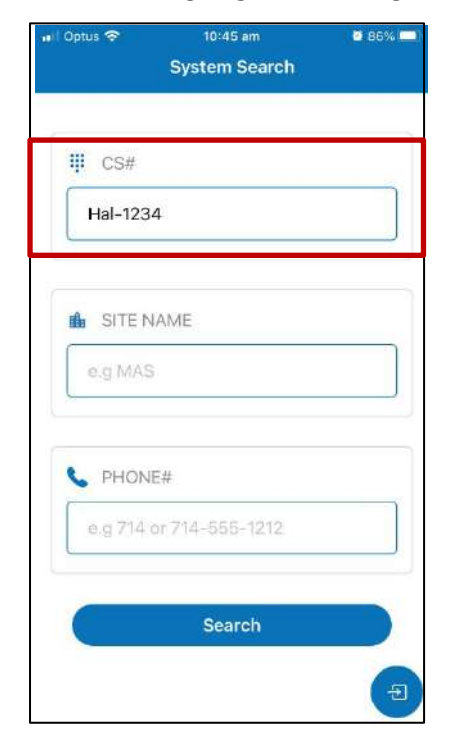

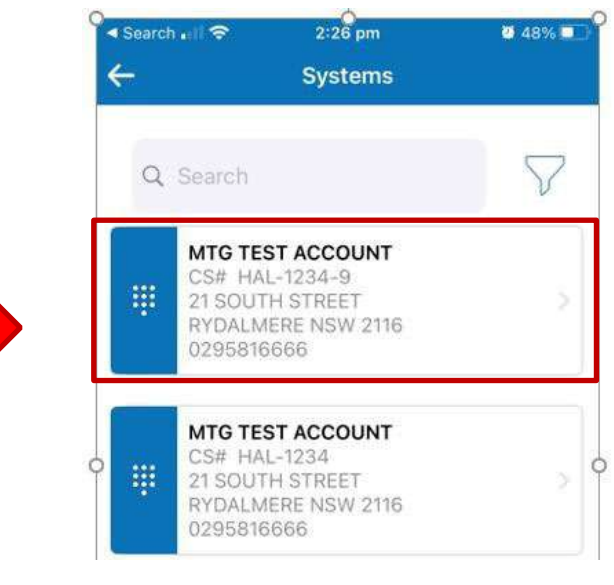

De zoekfunctie zal alle accounts weergeven die voldoen aan de zoek criteria

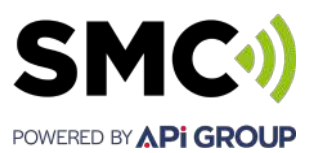

 $\mathcal{C}_{\mathcal{L}}$ 

2:30 pm

**System Details** 

### **Test options**

Wanneer het account is geselecteerd, wordt het **System Details** scherm weergegeven.

#### <span id="page-5-0"></span>**In test plaatsen**

Selecteer **System Test.**

Bij 'comments' kan eventueel een reden voor het in test plaatsen worden gelogd, geef password voor autorisatie en selecteer Start Test.

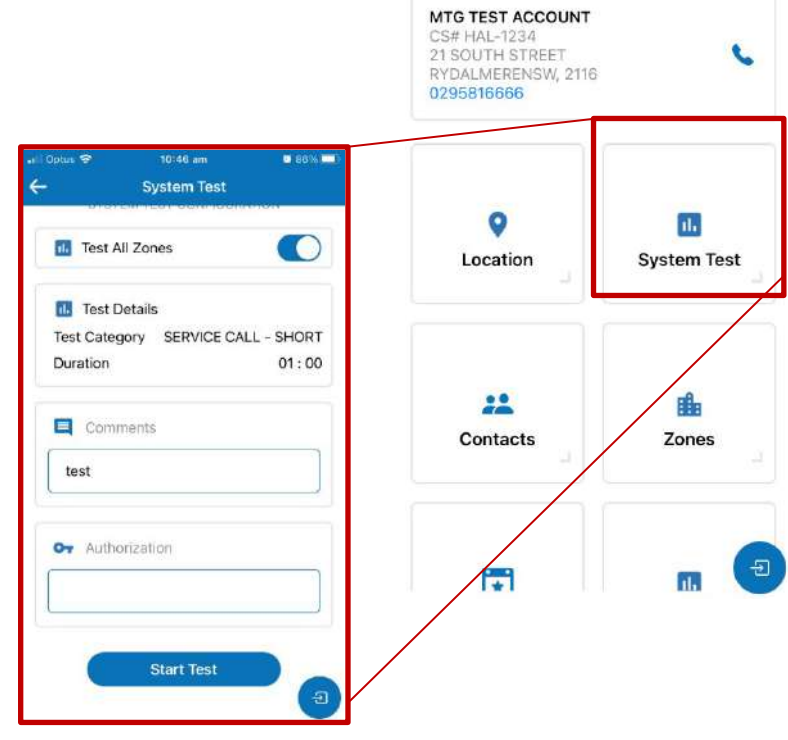

#### <span id="page-5-1"></span>**Uit test halen**

Om een teststand te beëindigen klik op **System Test.** 

Wanneer een systeem in test staat zal onderstaande zichtbaar worden om een teststand te beëindigen of te verlengen.

Selecteer **Clear test** geef het **password** voor autorisatie en selecteer **clear test.**

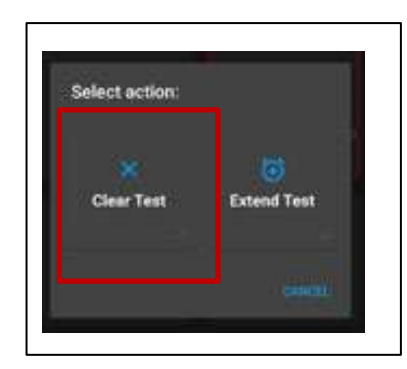

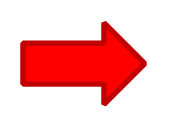

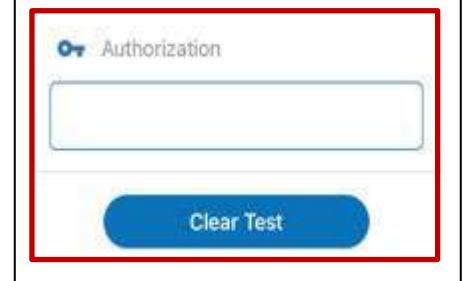

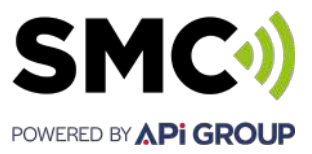

#### <span id="page-6-0"></span>**Verlengen van een test**

Om de teststand te verlengen klik op **System Test.**

Wanneer een systeem in test staat zal onderstaande scherm zichtbaar worden om een teststand te beëindigen of te verlengen.

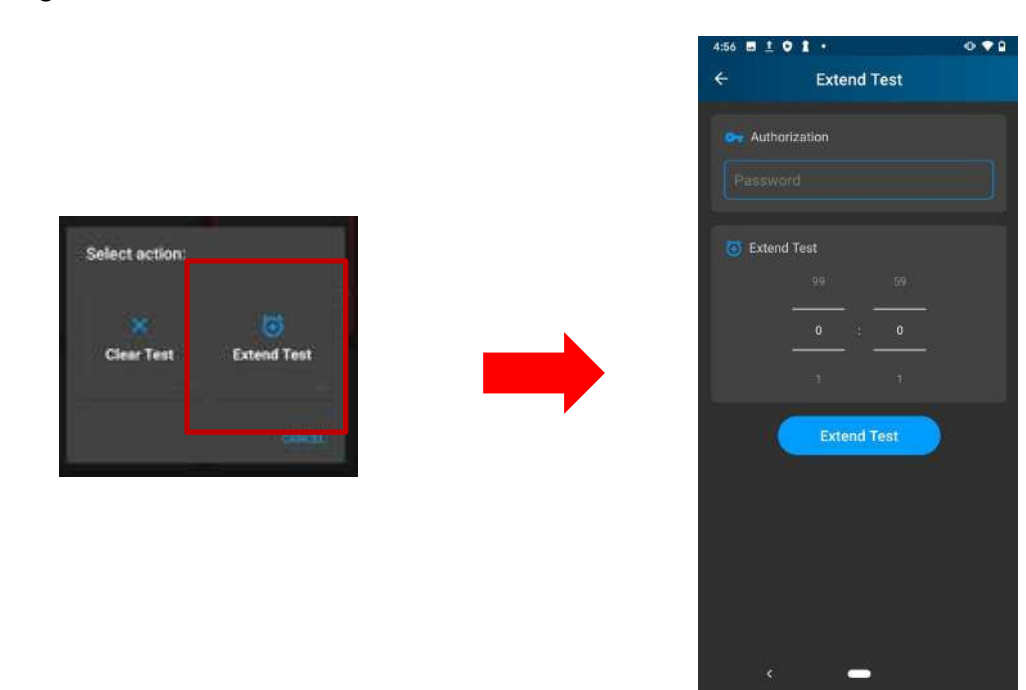

Om de teststand te verlengen klik op **Extend test** geef het **password** voor autorisatie, geef de gewenste verlengtijd op en selecteer **extend test.**

### <span id="page-6-1"></span>**Uitloggen**

Om de applicatie uit te loggen, klik op de **Exit** button en klik vervolgens op **logout**.

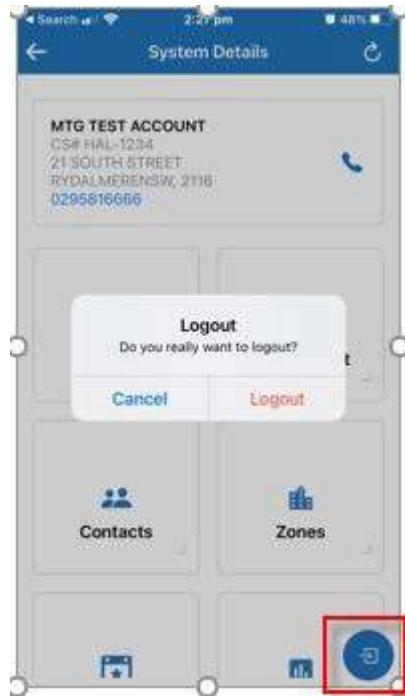

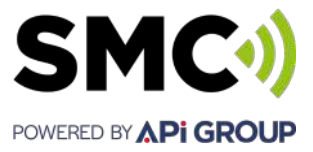

# <span id="page-7-0"></span>**Aplicatiethema**

Het applicatiethema (of kleurenschema) biedt de lichte of donkere kleurervaring tijdens het gebruik van de app. De standaardinstelling is System Default en gebruikt de huidige apparaatinstelling.

Klik op de 3 bolletjes rechtsonder in, klik vervolgens op het 'tandwieltje' en selecteer vervolgens theme om vervolgens het gewenste kleurschema te selecteren.

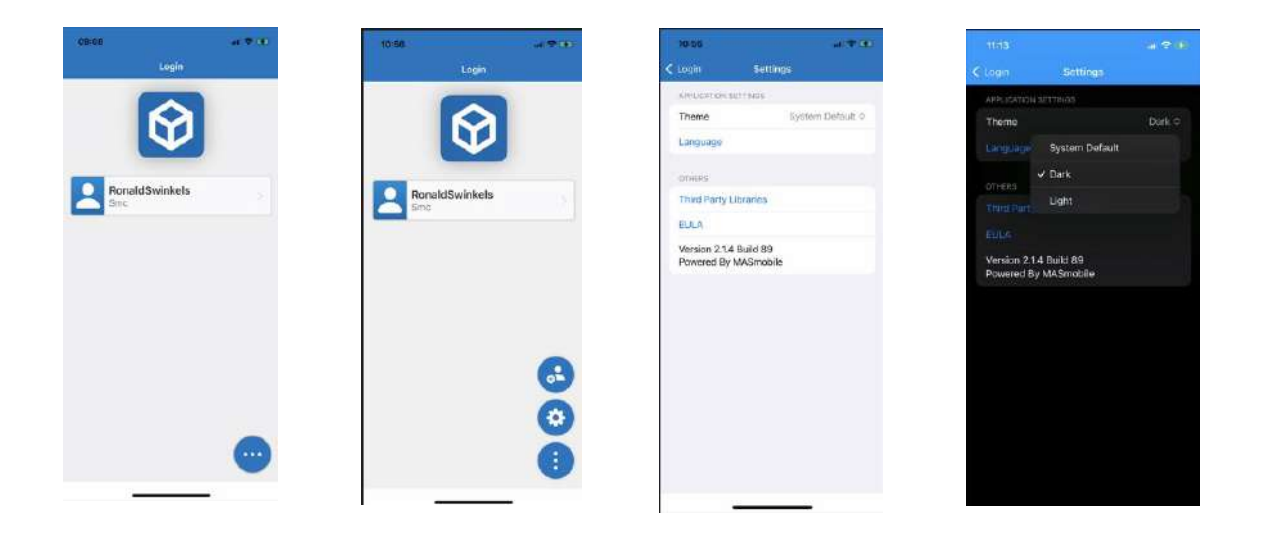